The FAO eLearning Academy platform uses a separate browser window to display courses and to track learner result. Some browsers have blockers that interfere with the course launch and prevent a Web page from opening a new browser window.

A small icon in the far right corner of your web browser will indicate when your pop-ups are blocked.

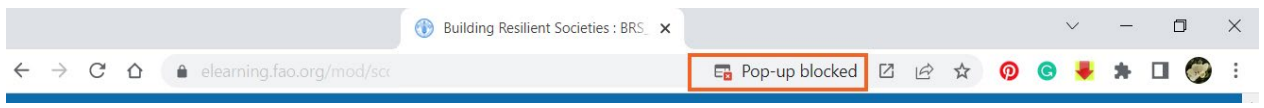

Before launching a course, you may need to check browser setting and ensure that blockers are disabled.

Fortunately, most browsers allow safe and trusted sites to be whitelisted. When such websites are specified, the blocker turns itself off when it visits that site.

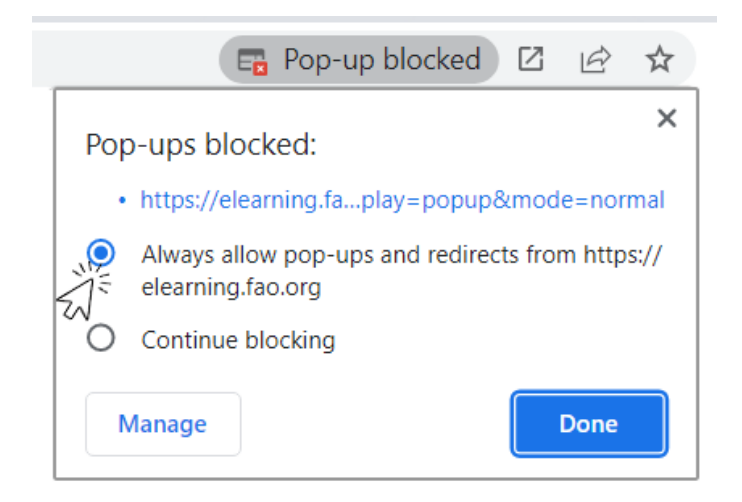

# **Mobile Device (Tablets and Smartphones)**

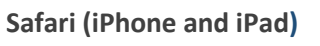

- 1. Open the iPhone/iPad **Settings app** > Tap **Safari**
- 2. Make sure the **Block Pop-ups** button is toggled to the **Off** position.

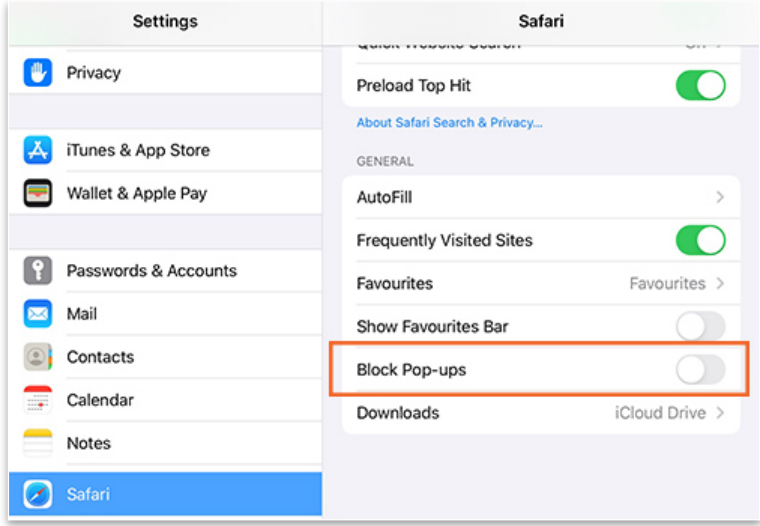

3. When the course is launched, tap **Allow** to let Safari open the course in a new pop-up window.

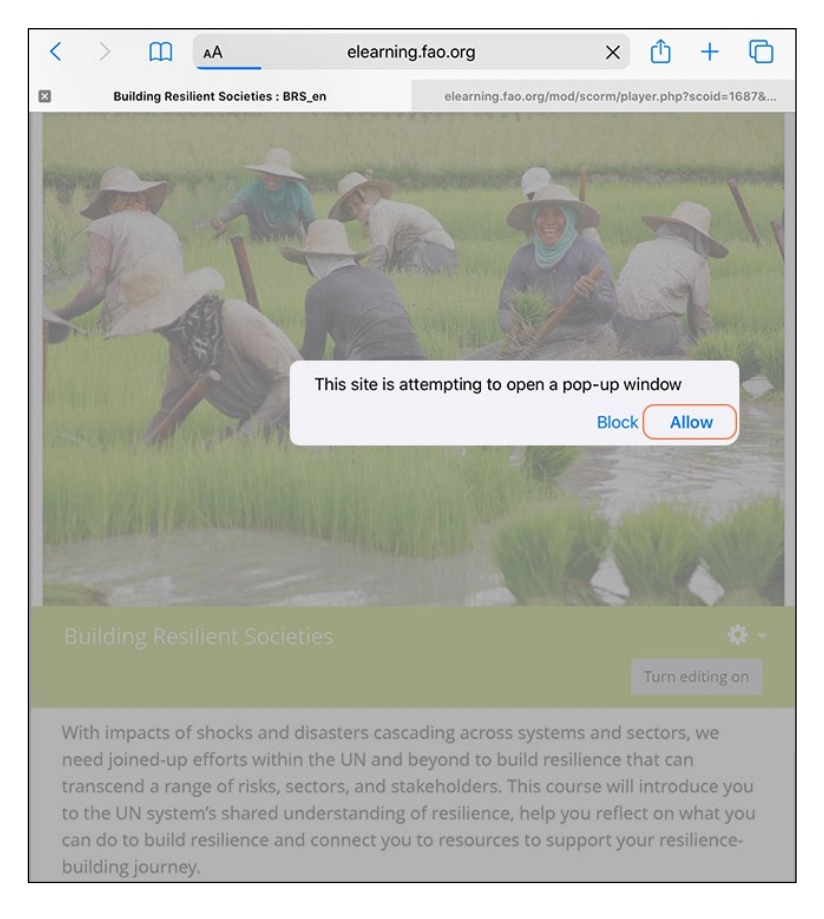

## **Chrome (Android)**

- 1. Click on the 3-dot settings icon  $\ddot{\cdot}$  at the right top on the browser toolbar
- 2. Select **Settings** > Advanced or Site settings
- 3. Expand Advanced or Site settings option

 $\overline{O}$ 

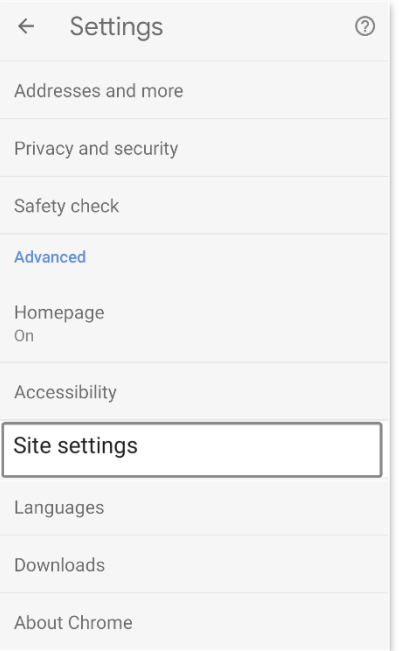

## 4. Select **Pop-ups and redirects**

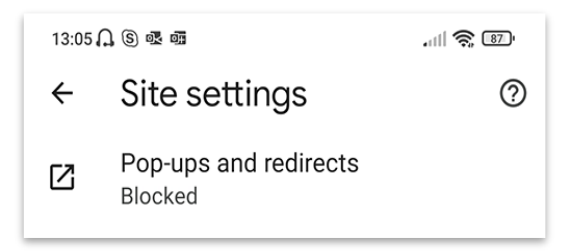

5. Move the toggle switch slider **on** to allow pop-ups

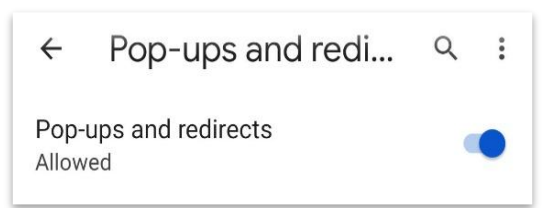

6. When the course is launched, tap **Always show** to unblock popups and view the course

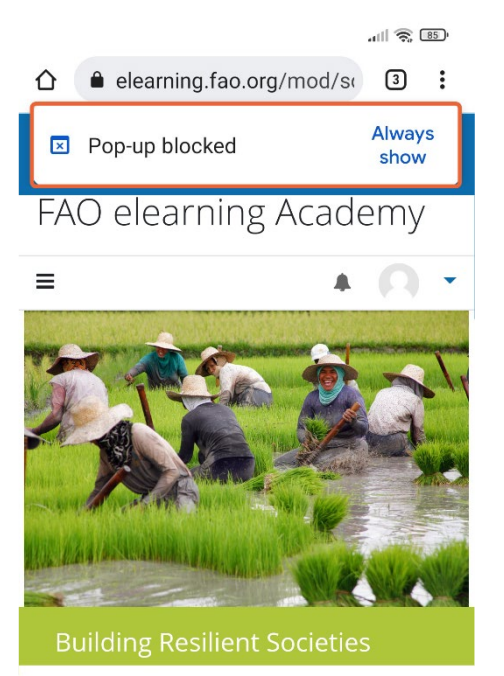

With impacts of shocks and disasters cascading across systems and sectors, we need joined-up efforts within the UN and beyond to build resilience that

# **Desktop/Laptop Browsers Google Chrome** 1. Click on the 3-dot settings icon  $\ddot{\cdot}$  at the right top on the browser toolbar  $\lceil \frac{1}{2} \rceil$ Customize and control Google Chrome 2. Select **Settings > Privacy and Security** 3. **Privacy and Security >** Expand **Site Settings** Privacy and security **Site Settings** 茔 Controls what information sites can use and show (location, camera, pop-ups, and more) 4. Site Settings > Open **Pop-ups and redirects**  $(2)$  $\leftarrow$ **Site Settings** Content

 $\overline{a}$ 

b.

 $\,$ 

## 5. Select **Sites can send pop-ups and use redirects**

Cookies and site data

Sites can use Javascript

Sites can show images

Pop-ups and redirects

JavaScript

Images

Third-party cookies are blocked in Incognito mode

Don't allow sites to send pop-ups or use redirects

 $\langle$   $\rangle$ 

 $\overline{\phantom{a}}$ 

 $\boxtimes$ 

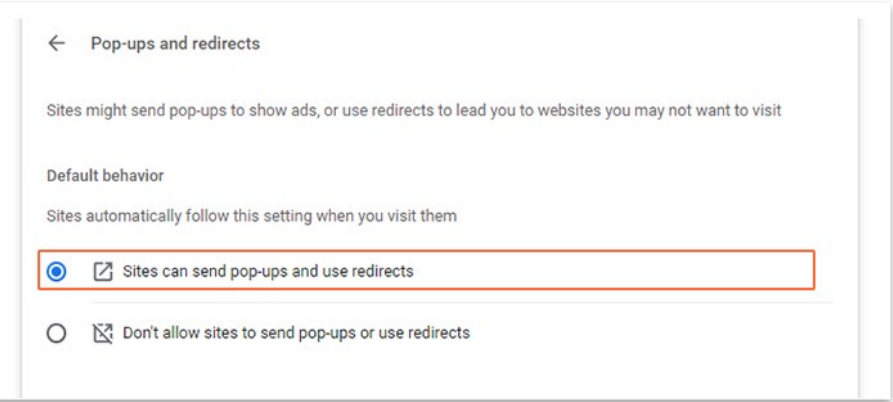

6. Alternatively, you can customize your settings and *allow only to specific sites* to send pop-ups. In that case, keep 'Don't allow sites to send pop-ups' option selected and add your exceptions to the list by click on the **Add** button.

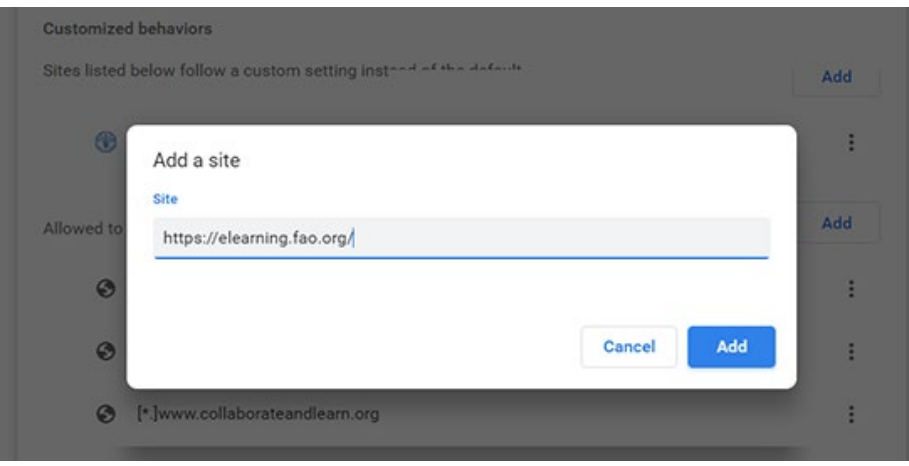

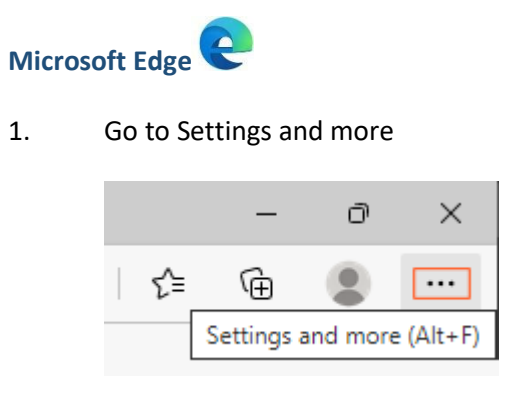

- 2. Select **Settings** > **Cookies and site permissions**
- 3. Under **All permissions** expand **Pop-ups and redirects**

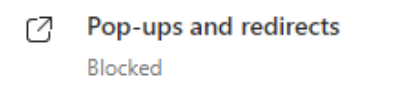

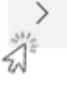

4. Turn off the **Block (recommended)** toggle to allow pop-ups

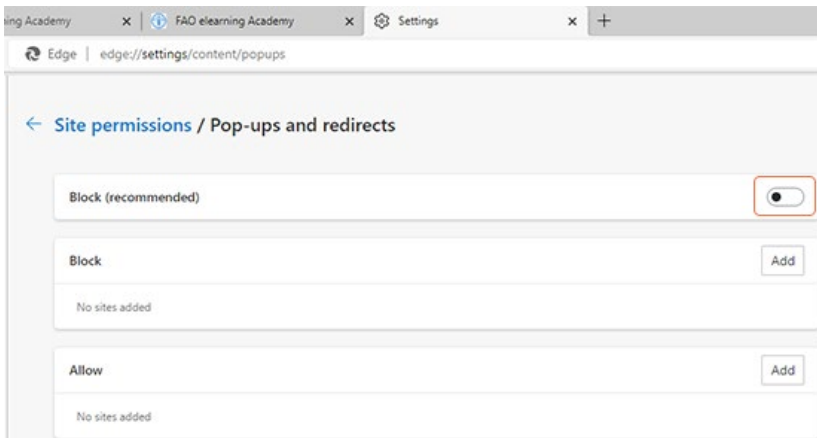

Alternatively, you can add selected websites which can be allowed to open pop-ups.

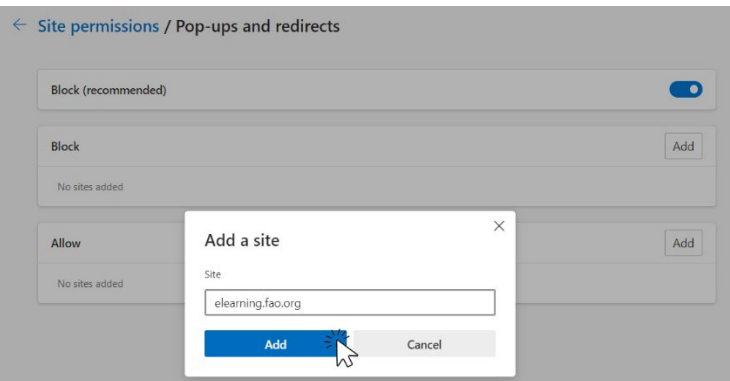

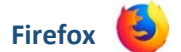

1. Open **Application menu** > Select **Settings**

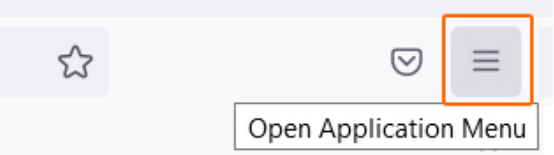

- 2. Select **Privacy& Security** in the left sidebar. Scroll down to the "**Permissions**" section.
- 3. Untick the **Block pop-up windows** to allow to **Firefox** to open a new window.

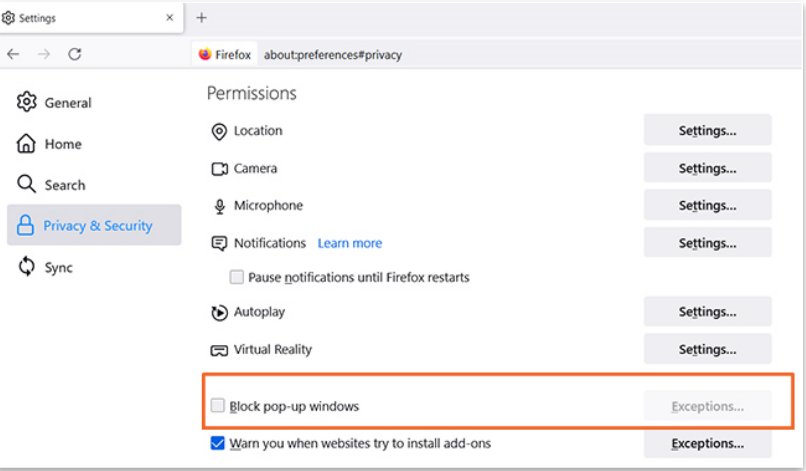

4. Alternatively, click on '**Exceptions**..'

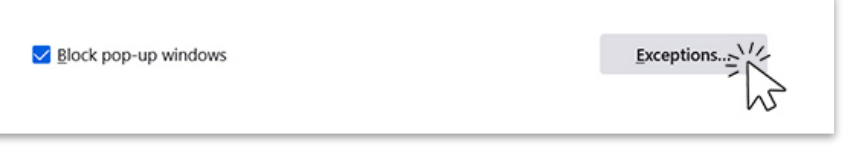

…..and add which websites can be allowed to open pop-ups.

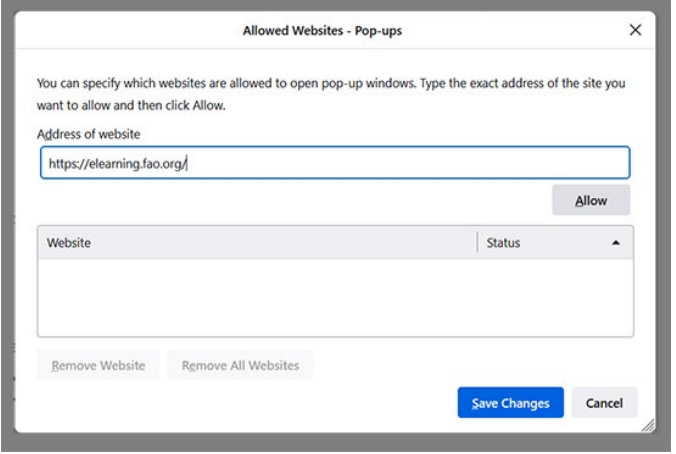